# **MANUAL BOOK APLIKASI PERPUSTAKAAN DIGITAL**

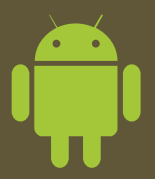

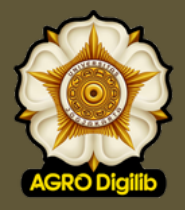

Fakultas Pertanian UGM

# **DAFTAR ISI**

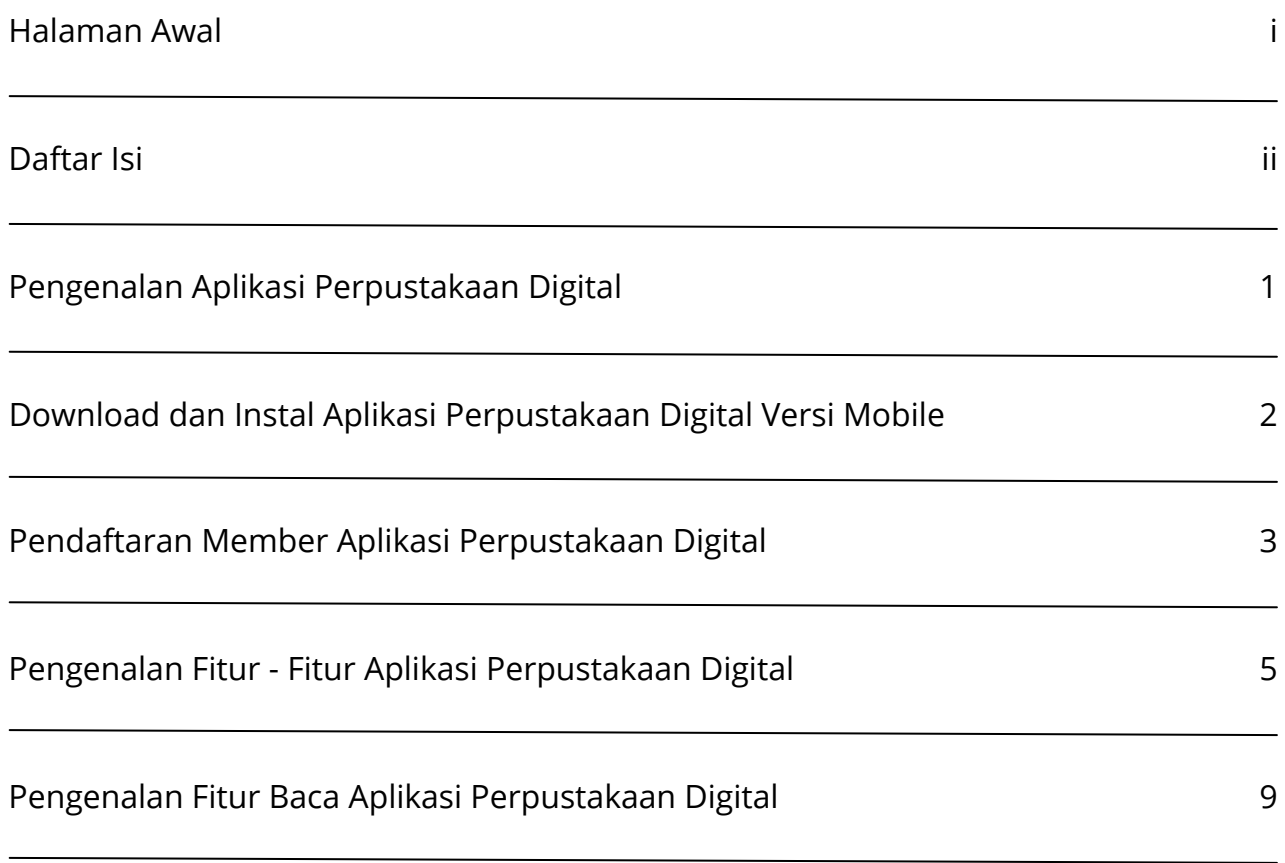

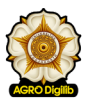

## **PENGENALAN APLIKASI PERPUSTAKAAN DIGITAL**

Aplikasi Perpustakaan Digital memiliki konsep yang lebih memahami kebiasaan dan kebutuhan dalam membaca buku. Perpustakaan Digital dapat diakses melalui Dekstop dan Mobile. Aplikasi ini juga terdapat berbagai fitur, diantaranya:

- Fungsi Baca dan Pinjam.
- Fitur penanda bacaan (*Marking*) seperti pada buku fisik.
- Fitur catatan kecil (*Note*) pada buku bacaan.
- Kutipan, dalam fitur ini pembaca dapat menggunakan buku bacaan sebagai sumber referensi akademis.
- Daftar Pustaka, kami memberikan fitur ini otomatis, dengan style MLA, APA, Turabian, Chicago, IEEE, dan Harvard.
- Fitur berita, setiap perpustakaan dapat mengunggah berita kegiatan yang ada. Berita ini dapat dibaca oleh seluruh lembaga yang menggunakan Platform kami di seluruh Indonesia.

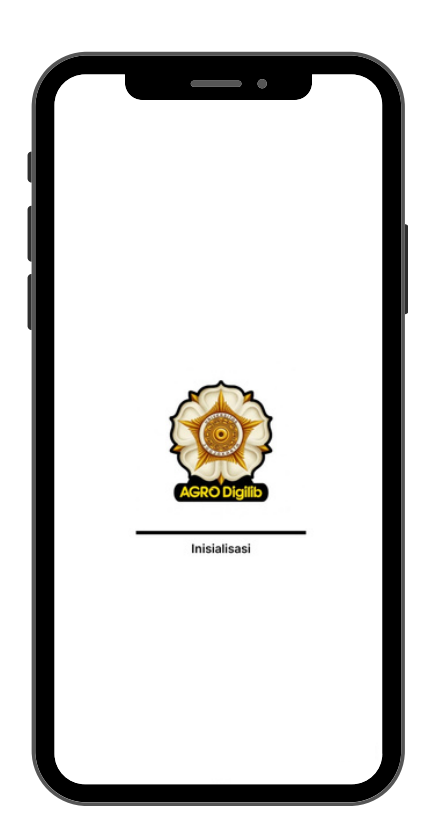

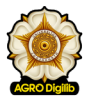

# **DOWNLOAD DAN INSTAL APLIKASI PERPUSTAKAAN DIGITAL VERSI MOBILE**

Buka situs

*https://kubuku.id/download/agro-digilib/*

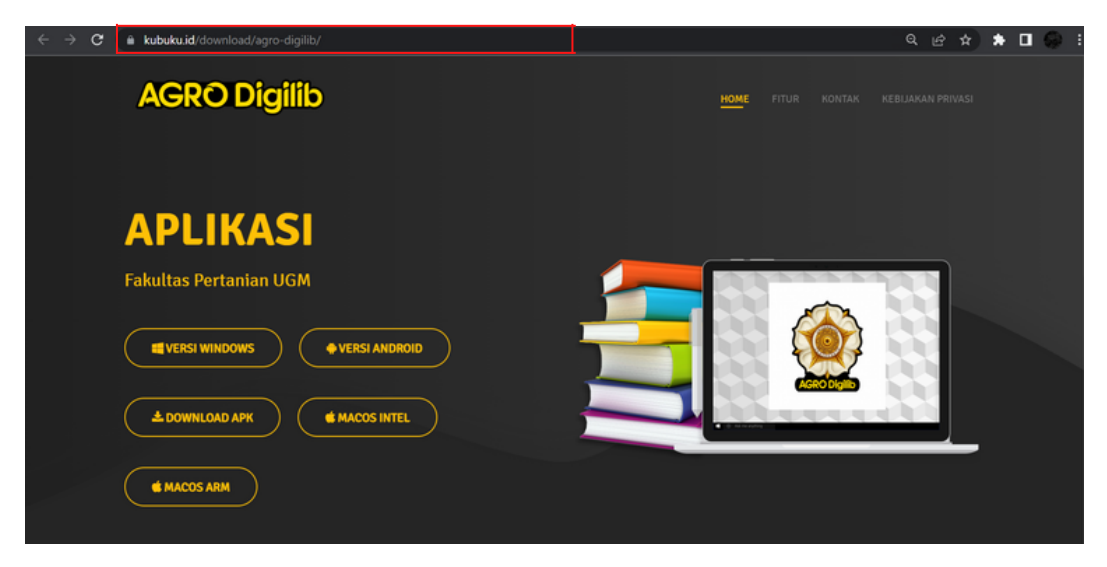

Pilih unduh **Versi Android** atau bisa langsung cari melalui **Google Playstore**.

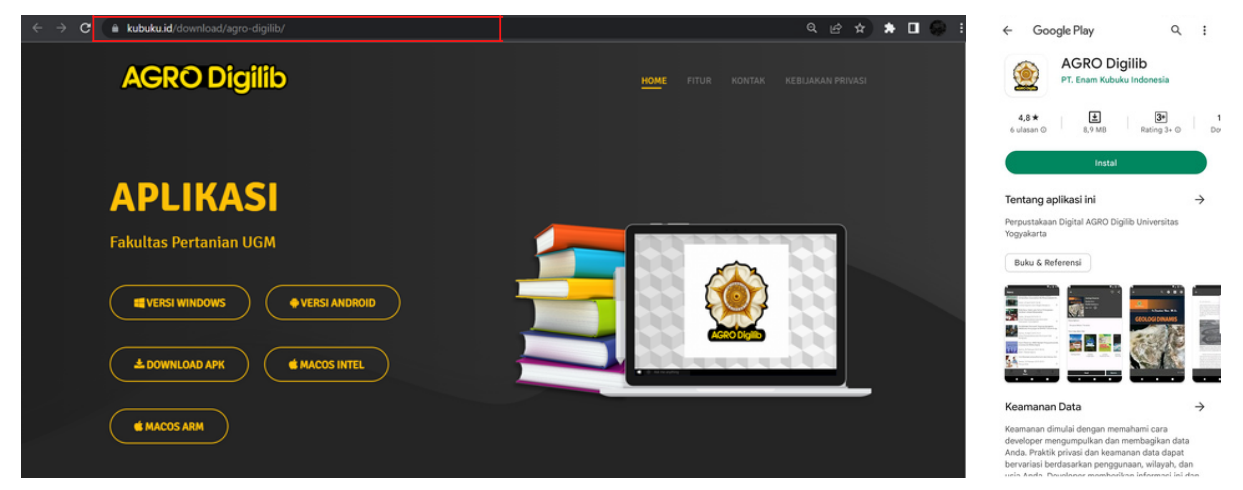

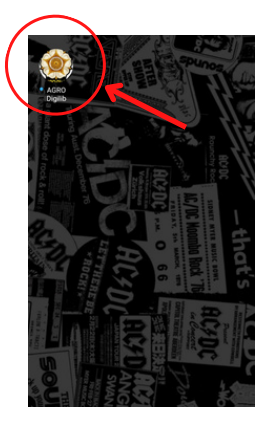

Lalu pilih **Instal**, dan tunggu hingga proses Instalasi selesai. Ketika sudah selesai, maka Aplikasi Perpustakaan Digital siap digunakan.

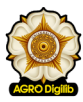

# **PENDAFTARAN MEMBER APLIKASI PERPUSTAKAAN DIGITAL**

Buka Aplikasi yang telah diinstal, lalu akan keluar Form masuk Aplikasi, jika belum memiliki akun silakan lakukan pendaftaran dengan cara Klik **Daftar**.

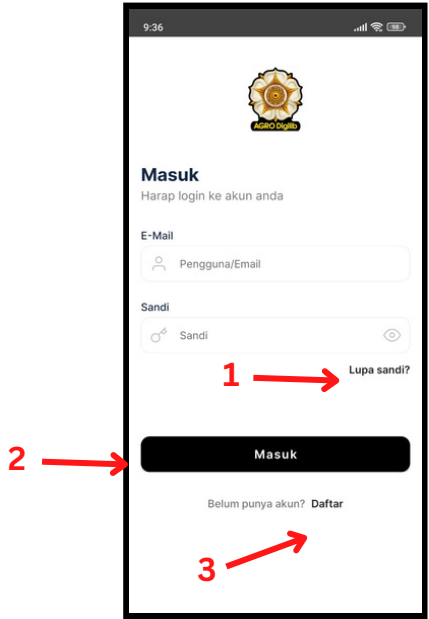

Keterangan Gambar:

- **Lupa Sandi**, Jika Anda lupa kata sandi 1.
- **Masuk / Login**, Jika Anda sudah memiliki akun 2.
- **Daftar**, Jika Anda belum memiliki akun 3.

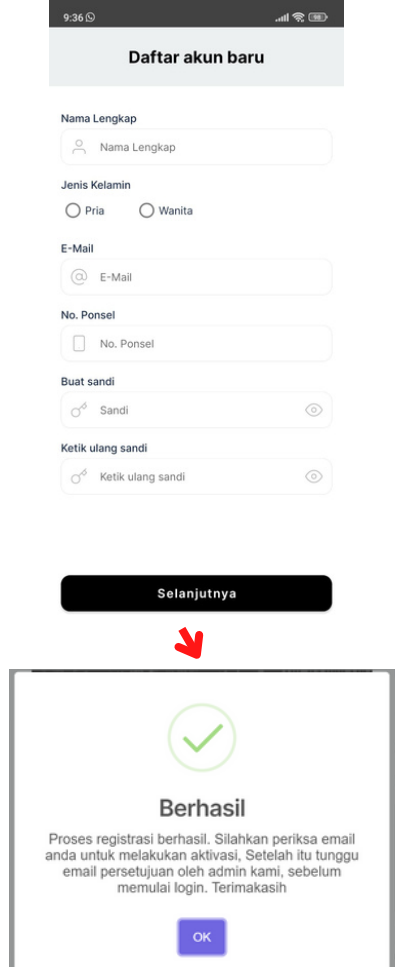

Silakan mengisi form dengan lengkap dan benar. Setelah itu, pilih registrasi, lalu klik tombol OK. Selanjutnya cek Email Anda untuk verifikasi.

Lakukan **AKTIVASI** email dengan cara membuka email yang didaftarkan. Lalu buka email yang telah dikirimkan oleh sistem. Setelah itu klik link **AKTIVASI** yang ada di dalam email.

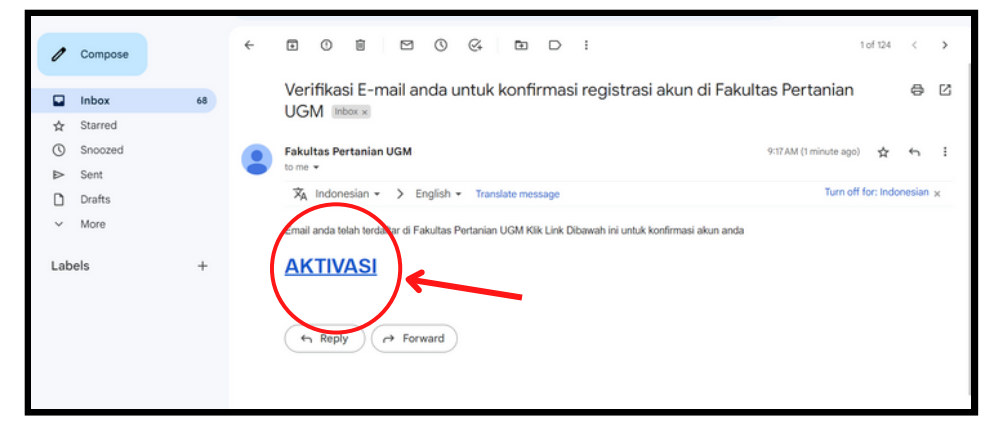

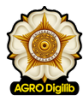

Akun anda telah diaktivasi, selanjutnya menunggu Admin Perpustakaan untuk menerima permintaan pendaftaran.

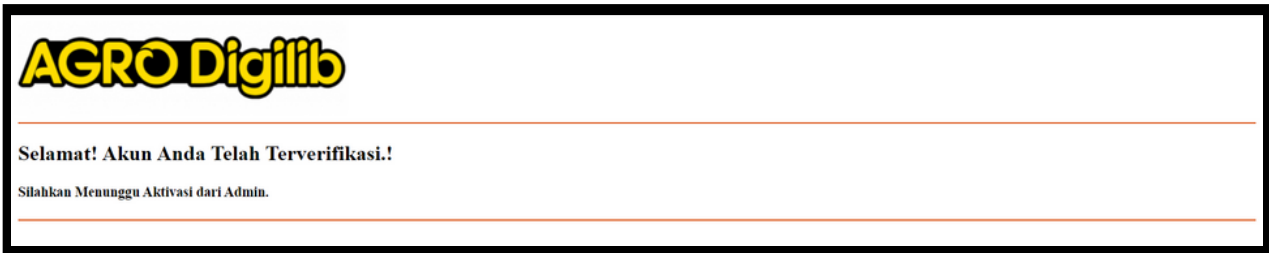

Setelah pendaftaran Anda diterima oleh Admin Perpustakaan, maka akan ada pemberitahuan bahwa akun Anda sudah diterima.

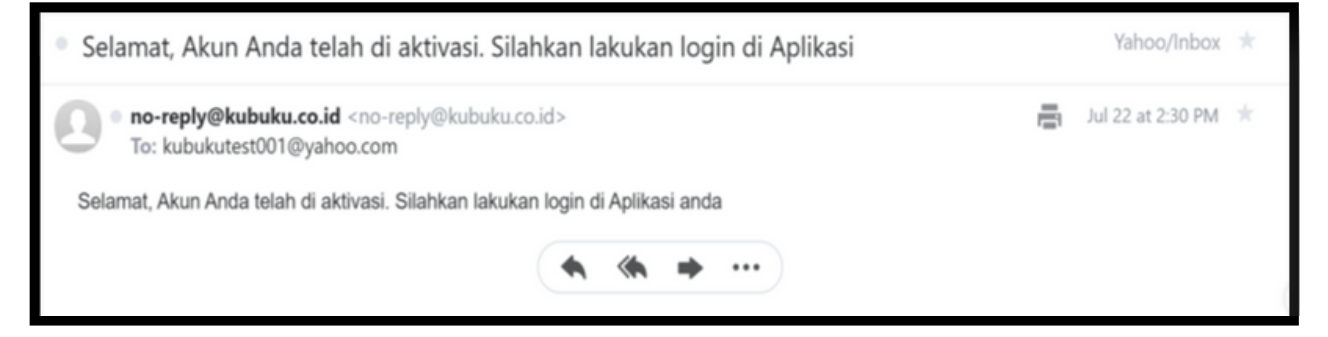

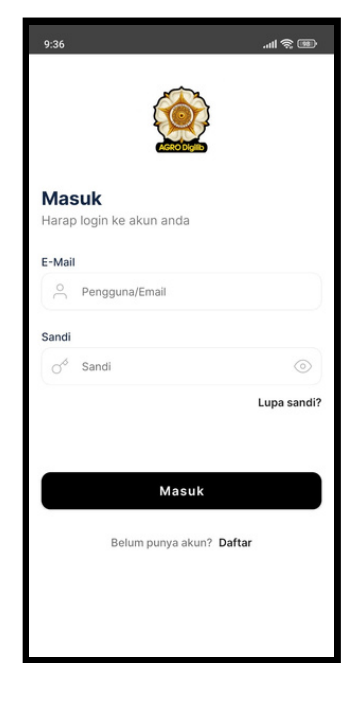

Setelah itu lakukan login pada Aplikasi Perpustakaan Digital dengan memasukkan email dan kata sandi yang telah terdaftar.

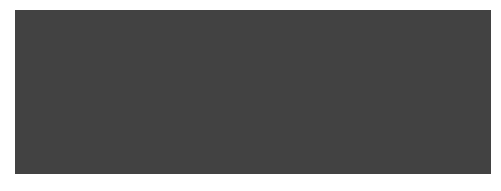

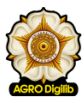

### **PENGENALAN FITUR - FITUR APLIKASI PERPUSTAKAAN DIGITAL**

#### **SAMBUTAN**

Sambutan Selamat Datang dari Aplikasi Perpustakaan Digital untuk Pemustaka.

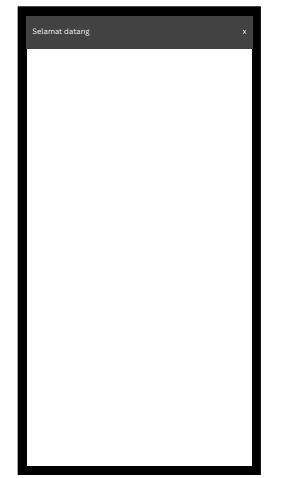

#### **BERANDA**

Di sini menampilkan halaman awal dari Aplikasi Perpustakaan Digital.

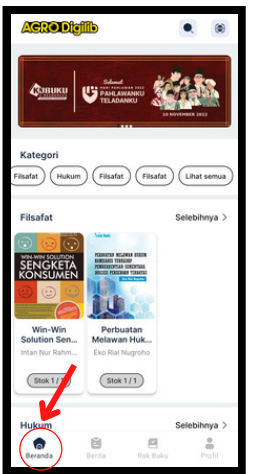

#### **BERITA**

Isi berita terkait dunia literasi.

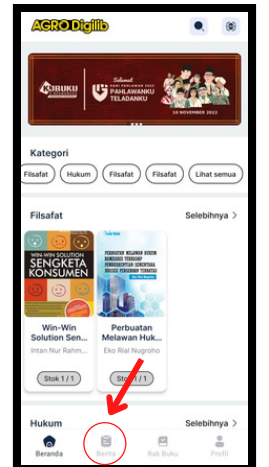

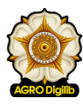

#### **RAK BUKU**

Berisi buku-buku yang sedang dipinjam.

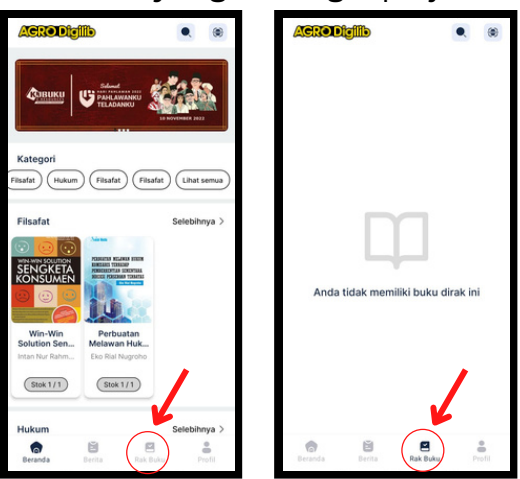

#### **PEMINDAI QR**

Untuk scan QR Code.

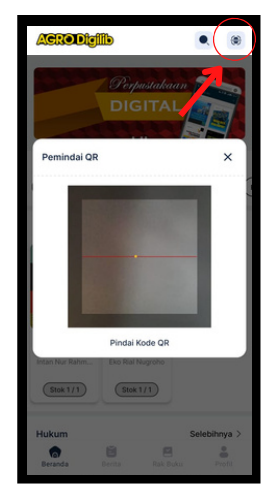

#### **PENCARIAN**

**Umum,** Pencarian buku berdasarkan Judul, Penulis, Penerbit, dan lain-lain.

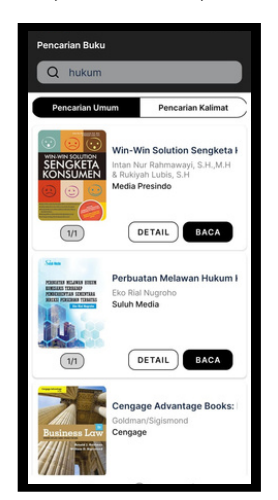

**Kalimat,** Pencarian buku berdasarkan kalimat yang ada di dalam buku.

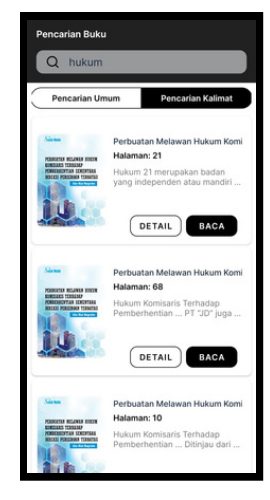

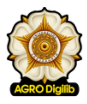

#### **AKUN**

Terdapat beberapa fitur yang ada di dalam Menu Akun:

- Buku Terbaca : Buku-buku yang pernah dibaca
- Catatan : Catatan yang pernah dibuat saat membaca buku
- Setting Akun: Fitur untuk merubah informasi pengguna akun
- Teman Baca : Daftar teman untuk membaca buku bersama
- Permintaan Buku : Jika Pemustaka ingin me-*request* sebuah buku yang belum ada di Perpustakaan Digital
- Transaksi Saya : Untuk melihat Transaksi Donasi yang pernah dilakukan
- Tentang : Menampilkan Profil Aplikasi
- Keluar : Fitur ini untuk keluar dari Aplikasi Perpustakaan Digital

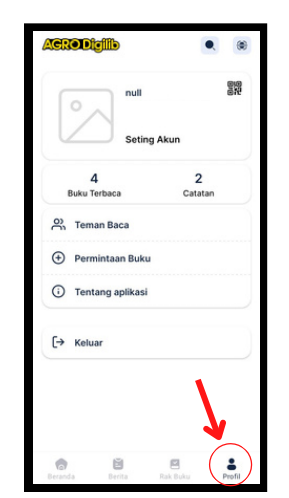

#### **BANNER**

Untuk memperindah tampilan Aplikasi Perpustakaan Digital.

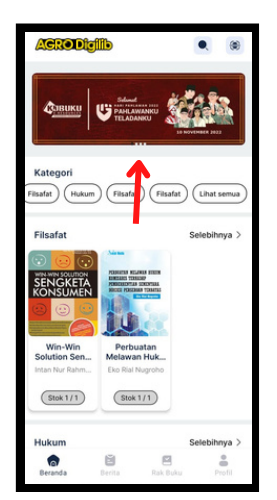

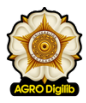

#### **KATEGORI BUKU**

Memudahkan Pemustaka dalam mencari buku, pilih **Lihat semua** yang berada di sebelah kanan pada kolom **Kategori** untuk melihat macam-macam kategori.

Dalam menu Kategori, terdapat 4 macam pilihan, yakni Buku, Jurnal, Majalah, Prosiding, juga terdapat Sub Kategori lagi, yang nantinya dapat semakin memudahkan Pemustaka dalam memilih buku.

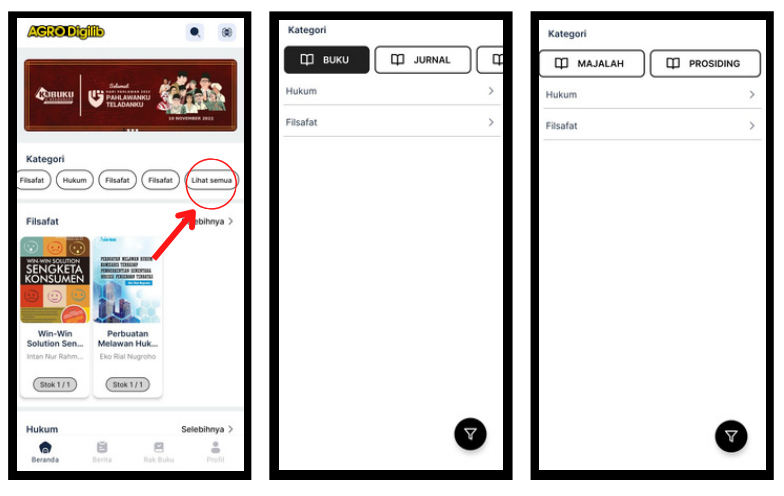

#### **DETAIL BUKU**

Menu ini terdapat informasi untuk sebuah buku, seperti Judul Buku, Penulis, Penerbit, Stok buku di dalam Perpustakaan Digital, Jumlah Halaman, dan Sinopsis.

Anda juga dapat melihat Stok Buku pada menu ini, Contoh 50/50 - yang berarti Stok Buku **Mengapa Kuliah Di Jogja** yang ada di Perpustakaan Digital ini adalah tersisa 50 eksemplar, karena kemungkinan belum ada buku yang sedang dibaca atau dipinjam oleh Pemustaka lain. Anda juga dapat memberikan Nilai terhadap buku ini, antara bintang satu hingga bintang lima.

Di menu ini terdapat dua opsi, yaitu Pinjam dan Baca. Jika memilih **Pinjam**, maka Pemustaka akan diberikan tenggat waktu untuk meminjam buku tersebut lalu buku tersebut akan masuk ke dalam **Rak Pinjam** Pemustaka. Dan jika pilih **Baca**, maka Pemustaka hanya akan dapat membaca buku tersebut hanya di waktu sekarang saja dan jika tidak ada aktivitas terhadap buku tersebut selama 30 menit maka buku tersebut akan kembali ke Etalase Perpustakaan Digital secara otomatis.

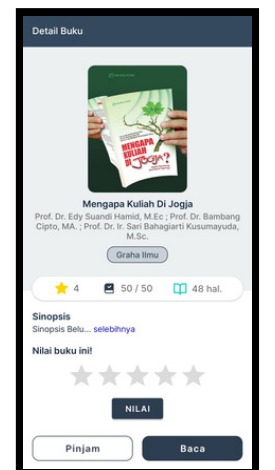

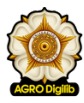

#### **PENGENALAN FITUR BACA APLIKASI PERPUSTAKAAN DIGITAL**

**SITASI**, terdapat beberapa *style* Sitasi yang bisa digunakan

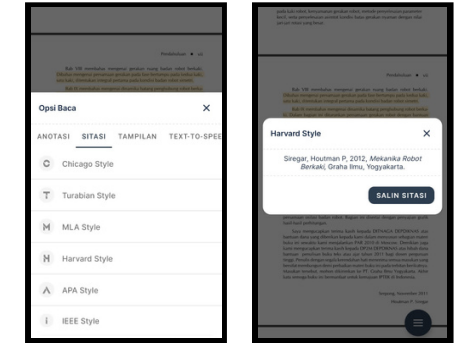

**PENCARIAN**, fitur ini digunakan untuk mencari kata kunci tertentu pada Buku Digital

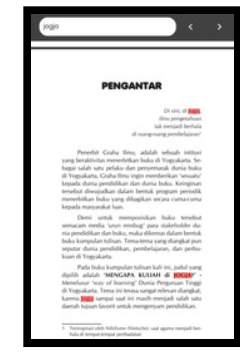

**MODE TERANG**, opsi ini digunakan jika pembaca menginginkan background layar yang terang

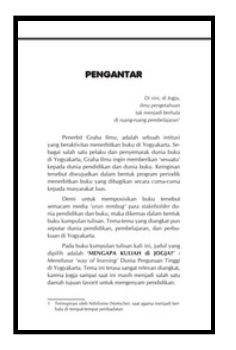

**MODE GELAP**, opsi ini digunakan jika pembaca menginginkan background layar yang gelap

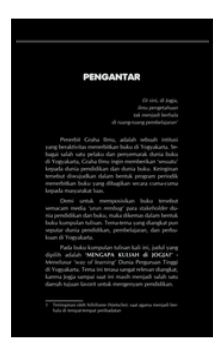

**TEXT SELECT**, fitur ini digunakan untuk memilih teks tertentu yang nantinya untuk disalin atau untuk Text-To-Speech

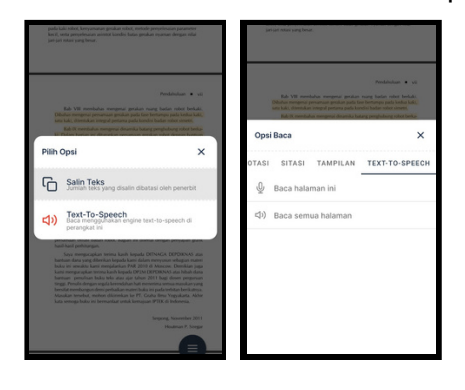

**HIGHLIGHT TOOL**, fitur ini digunakan untuk menandai tulisan atau teks dengan warna yang berbeda

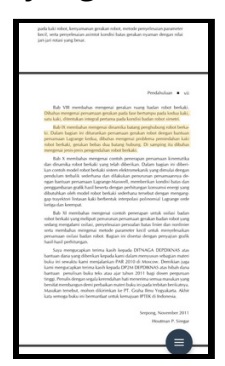

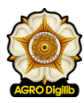

**UNDERLINE TEXT**, fitur ini digunakan untuk menandai tulisan atau teks dengan memberikan garis bawah

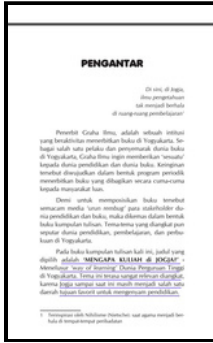

**STRIKE TEXT**, fitur ini digunakan untuk mencoret suatu tulisan atau teks

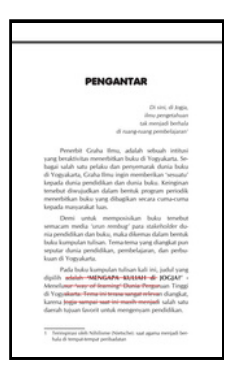

**INK TOOLS**, fitur ini digunakan untuk menggambar sesuatu dalam Buku Digital

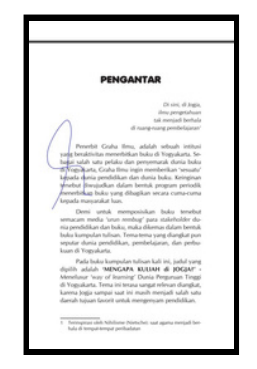

**COMMENT TOOL**, fitur ini untuk membuat catatan kecil pada suatu point, area, atau teks

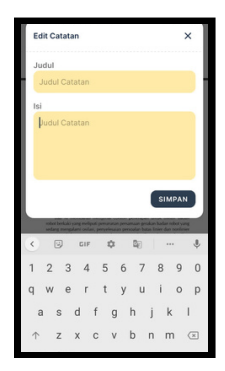